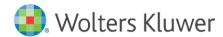

Installation Instructions and Release Notes

May 2020

Governance, Risk & Compliance

# CRA Wiz and Fair Lending Wiz: 2020 Business Demographic Data

# **Content**

| 1   | Overview                  |    |
|-----|---------------------------|----|
| 1.1 | Data Source               | •  |
| 1.2 | Who Should Install        | 3  |
| 1.3 | Prerequisites             | 3  |
| 1.4 | Required permissions      | 3  |
| 1.5 | Required free space       | 3  |
| 1.6 | Approximate install time  | \$ |
| 2   | Installation Instructions | 4  |
| 2.1 | Welcome Screen            | 4  |
| 2.2 | SQL Server Login Screen   | 5  |
| 2.3 | Ready to Install Screen   | 7  |
| 2.4 | Setup Status Screen       | 8  |
| 3   | Confirming Installation   | 9  |
|     |                           |    |

## 1 Overview

This update provides the latest business demographic data for use in performance context analysis of small business lending.

#### 1.1 Data Source

**Dun and Bradstreet** 

#### 1.2 Who Should Install

Any client licensed for Business Demographic Data should install this update. To determine if you are licensed for Business Demographic Data, go to the **System Maintenance** screen and select **License and Access Management**.

#### 1.3 Prerequisites

**CRA** *Wiz* and Fair Lending *Wiz* 7.4 is required to install this update. To check your CRA *Wiz* and Fair Lending *Wiz* version, go to the program menu bar and select **Help** > **About CRA Wiz**. Build numbers starting with "74" are acceptable.

#### 1.4 Required permissions

This update is installed as a single table on your SQL server, so both Windows read/write permissions and SQL Server table creation permissions are required. Wolters Kluwer Financial Services recommends that the user running the install have both Windows admin and SQL Server admin login credentials.

#### 1.5 Required free space

Approximately 50MB (megabytes).

#### 1.6 Approximate install time

Less than 15 minutes.

## 2 Installation Instructions

To install 2020 Business Demographic Data, follow these steps:

1. After downloading the update locally to your SQL Server, locate and double-click the **2020BusinessDemographicData** installation file.

The installer displays the **Welcome** screen.

2. Follow the directions for each of the following screens.

#### 2.1 Welcome Screen

Click the **Next** button:

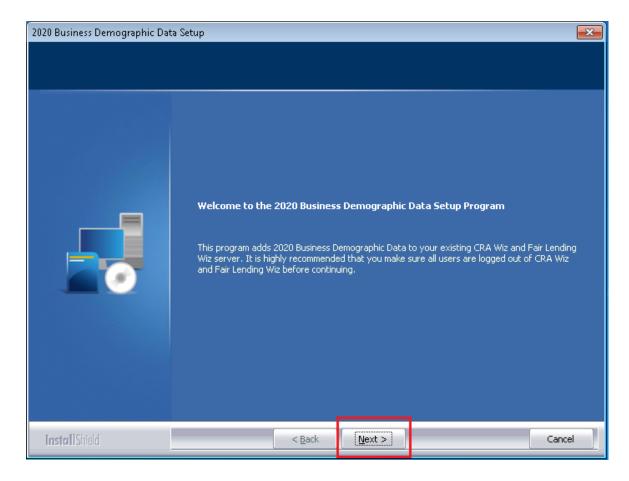

The software displays the **SQL Server Login** screen.

#### 2.2 SQL Server Login Screen

Use this screen to enter the name of the **SQL Server** and to configure authentication options:

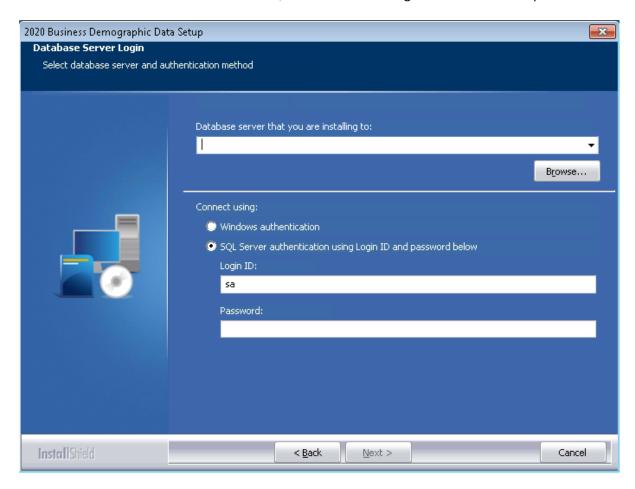

**Note**: The software displays the Database Server Login screen only if the computer on which you are installing the update is running **SQL Server**. If the installer does not detect SQL Server on your computer, the installer displays the screen.

1. In the **Database server that you are installing to:** field, enter the **SQL Server name and instance** to which you are installing the data as shown below:

Example: SVRBOS01\SQLEXPRESS

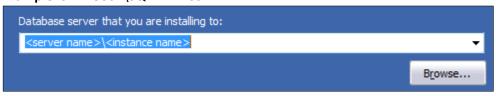

2. Choose one of the following authentication options:

- Windows Authentication
- SQL Server Authentication using Login ID and password below If you select this option, you must also enter your SQL Server account Login ID (user name) and Password in the Login ID and Password fields.

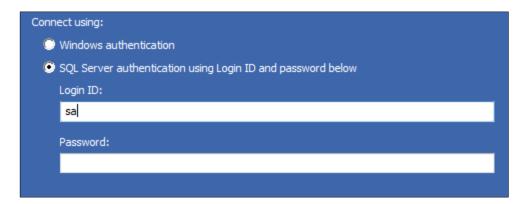

3. Click the **Next** button:

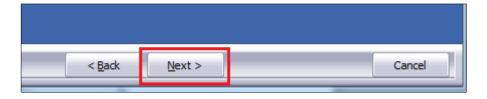

The software displays the **Ready to Install the Program** screen.

### 2.3 Ready to Install Screen

To begin installing the data sets, click the **Install** button:

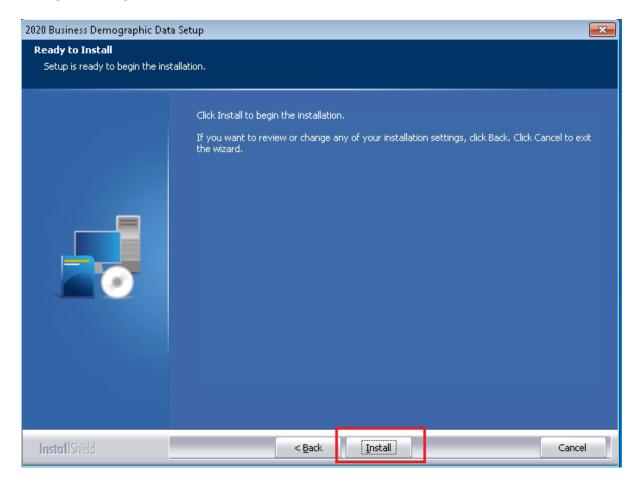

The installer displays the **Setup Status** screen.

## 2.4 Setup Status Screen

The **Setup Status** screen displays a progress bar that reports the progress of the installation:

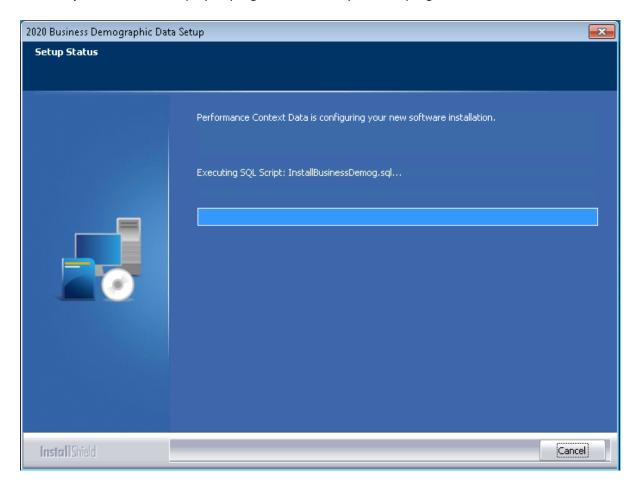

# 3 Confirming Installation

Once the installation is complete, you can verify the installation by selecting the **Create Areas** option in the CRA *Wiz* and Fair Lending *Wiz* sidebar. You will also need to set Census boundaries to **2010**, located in the **Options** menu bar item.

In **Create Areas**, right-click on a demographic area and choose **Show Demographics**. Then choose **2020** from the dropdown (**1**) and you will see Business Demographics in the lower left corner:

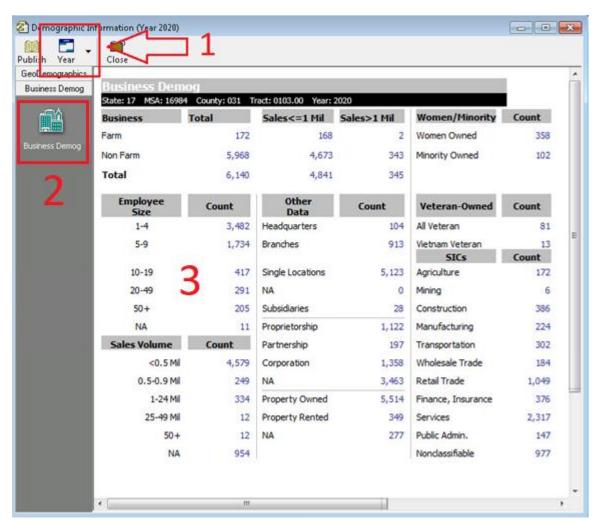

Once you've selected Business Demographics (2), you should see data to the right as shown above (3). If zeroes are displayed, the install was not completed successfully.

**Note**: The CRA *Wiz* and Fair Lending *Wiz* build number (as found in **Help > About CRA Wiz**) is not updated by the 2020 Business Demographic Data installer.

About Wolters Kluwer: Wolters Kluwer provides audit, risk and compliance solutions that help financial organizations improve efficiency and effectiveness across their enterprise. Whether complying with regulatory requirements, addressing a single key risk, or working toward a holistic risk management strategy, more than 15,000 customers worldwide count on Wolters Kluwer for a comprehensive and dynamic view of risk management and compliance. With more than 30 offices in over 20 countries, the company's prominent brands include: FRSGlobal, ARC Logics for Financial Services, PCi, Bankers Systems, VMP® Mortgage Solutions, AppOne®, GainsKeeper®, Capital Changes, NILS, AuthenticWeb™ and Uniform Forms™. Wolters Kluwer is a leading global information services and publishing company with annual revenues of (2011) €3.4 billion (\$4.7 billion) and approximately 19,000 employees worldwide. Please visit our website for more information.

Confidentiality Notice: This docment contains privileged information that is intended for the addressee only. If you are not an intended recipient of the original sender (or responsible for delivering the message to such person), you are hereby notified that any review, disclosure, copying, distribution or the taking of any action in reliance of the contents of and links to attachments in the document is strictly prohibited. If you have received this in error, please immediately notify the sender and permanently delete any copies of this document (digital or paper) in your possession.

#### **Wolters Kluwer**

130 Turner Street Building 3, 4th Floor Waltham, MA 02453

800.261.3111